令和2年5月11日

中学生・高校生のみなさんへ

聖ドミニコ学院中学校高等学校 情報セキュリティー委員会

オンラインミーティングアプリ「ZOOM」のインストールについて

生徒のみなさん。不要不急の外出を控えながら自宅での生活や学習でがんばっていることと思います。 さて、新型コロナウィルスによる5月31(日)までの臨時休校中の自宅学習を支援するために、5月1 5日(金)から「ZOOM」を使ってのオンライン授業を行うことにしました。

5月13日(水)、5月14日(木)の登校日までに、生徒のみなさんに「ZOOM」を各自のスマー トフォン(タブレット,パソコン)にインストールしてもらいますので、下記の手順で行ってください。

【オンラインミーティングアプリ「ZOOM」インストールの手順】

## 《iPhone編》

- |手順1||「App Store」からアプリ「Z00M」を検索。
- 手順2 「Z00M Cloud Meetings」をインストール。
- 手順3 「Z00M Cloud Meetings」を開く。
- |手順4| Start a Meeting の「ミーティングに参加」の ボタンをクリック。
- |手順5|| 担当の先生それぞれの「ミーティングID」と 「パスワード」を入力して授業に参加。
- 子順6 オンライン授業が終了したら「退出する」ボタン をクリック。

## 《Android編》

- |手順1||「Play Store」からアプリ「Z00M」を検索。
- |手順2| 「ZOOM Cloud Meetings」をインストール。
- 手順3~手順6は《iPhone》と同じ操作。

## 《PC編》

- |手順1|| インターネット検索サイト(Google, Yahoo)からアプリ「Z00M」を検索。
- 手順2 「Z00M Cloud Meetings」をインストール。
- |手順3||「ZOOM Cloud Meetings」を開く。
- 手順4 画面左端に大きく「ZOOM ミーティングとチャット」と表示されている画面右上の「ミーティ ングに参加」のボタンをクリック。
- 手順5~手順6は《iPhone,Android》と同じ操作。

なお、不明な点がある場合は中高の職員室 (TEO22-222-6343)に電話で問い合わせてください。

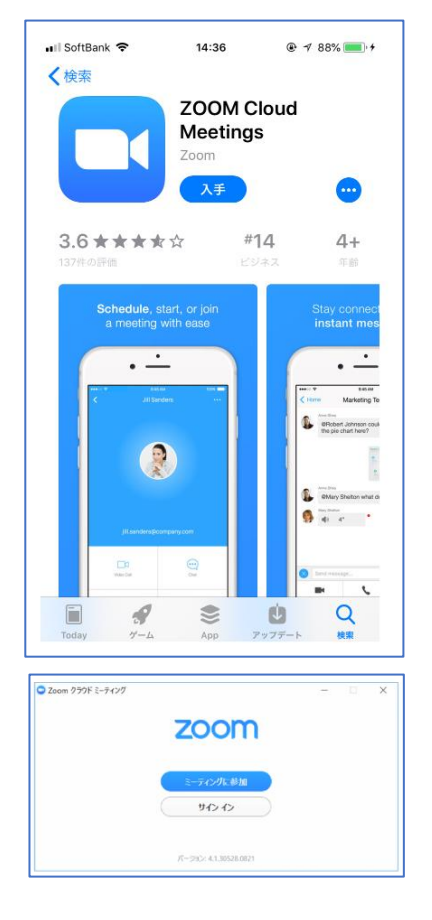